# Работа с сервером Mobile SMARTS в онлайн-режиме

Последние изменения: 2024-03-26

Онлайн-режим позволяет видеть информацию из учетной системы на экране ТСД без каких-либо дополнительных операций выгрузки/загрузки данных из учетной системы. Благодаря онлайн-режиму можно комфортно работать с огромными справочниками товаров, серий, форм ЕГАИС и контрагентов

Основные возможности работы в онлайн-режиме:

- получение справочников онлайн из учетной системы (1С, SAP, Axapta и др.);
- автоматический обмен с документами из учетной системы.

Когда сотрудник завершает работу с документом, результат работы автоматически загружается в один или несколько документов учетной системы (в новые либо в существующие, всё это настраивается.

Обратите внимание, что настройка развертывания в онлайн-режиме имеет отличия для различных баз данных.

Рассмотрим возможности решения на примере работы с учетной системой (1С) на примере базы данных «Mobile SMARTS: Склад 15».

Онлайн-режим работает через серверные события, которые позволяют добавить обработку различных действий, происходящих на сервере Mobile SMARTS, во внешней учетной системе. База Mobile SMARTS должна быть доступна с сервера учетной системы, так как выполнение кода кода всегда происходит на сервере учетной системы (1С).

Работу с базой в режиме онлайн можно включить двумя способами:

в процессе установки и первичной настройки базы

### Настройка подключения 1С

Выберите режим работы с базой 1С

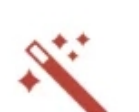

 $\Box$ 

 $\times$ 

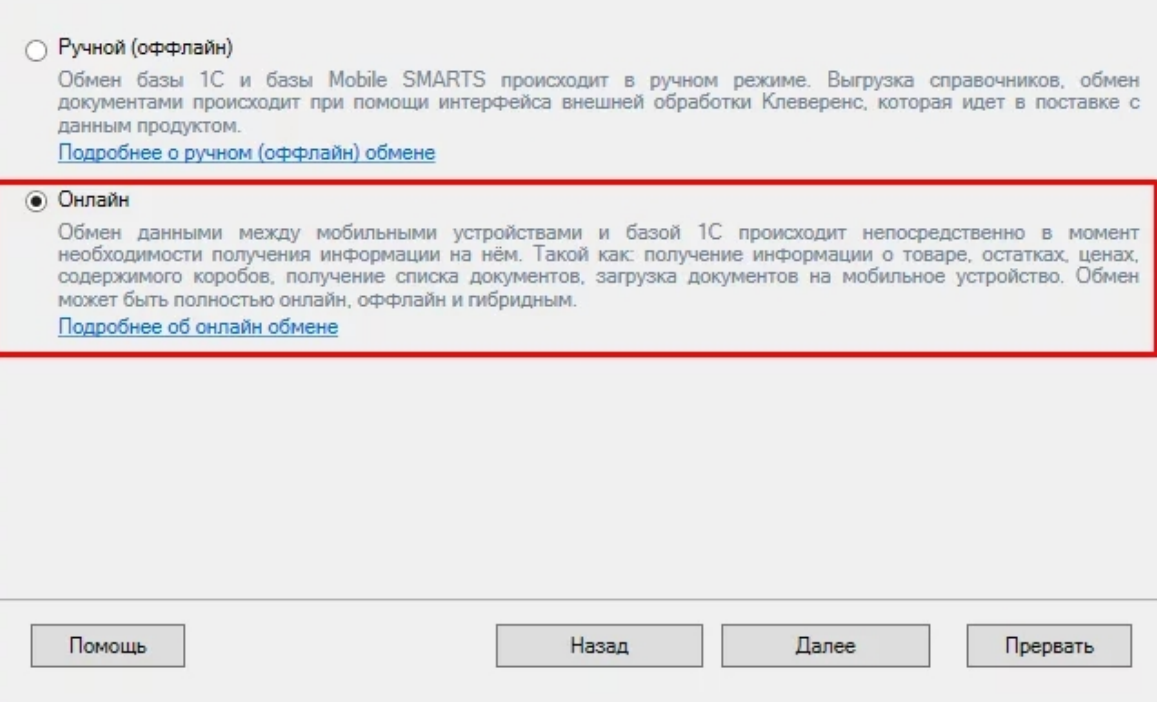

с помощью менеджера баз, в котором потребуется открыть нужную вам базу «Склада 15» и воспользоваться кнопкой «Подключение 1С» или «Настройки подключения».

© База «Склад 15, Полный», папка «С:\ProgramData\Cleverence\Базы Mobile SMARTS\b562c942-17de-46f7-b17f-ce7ab4fae807»

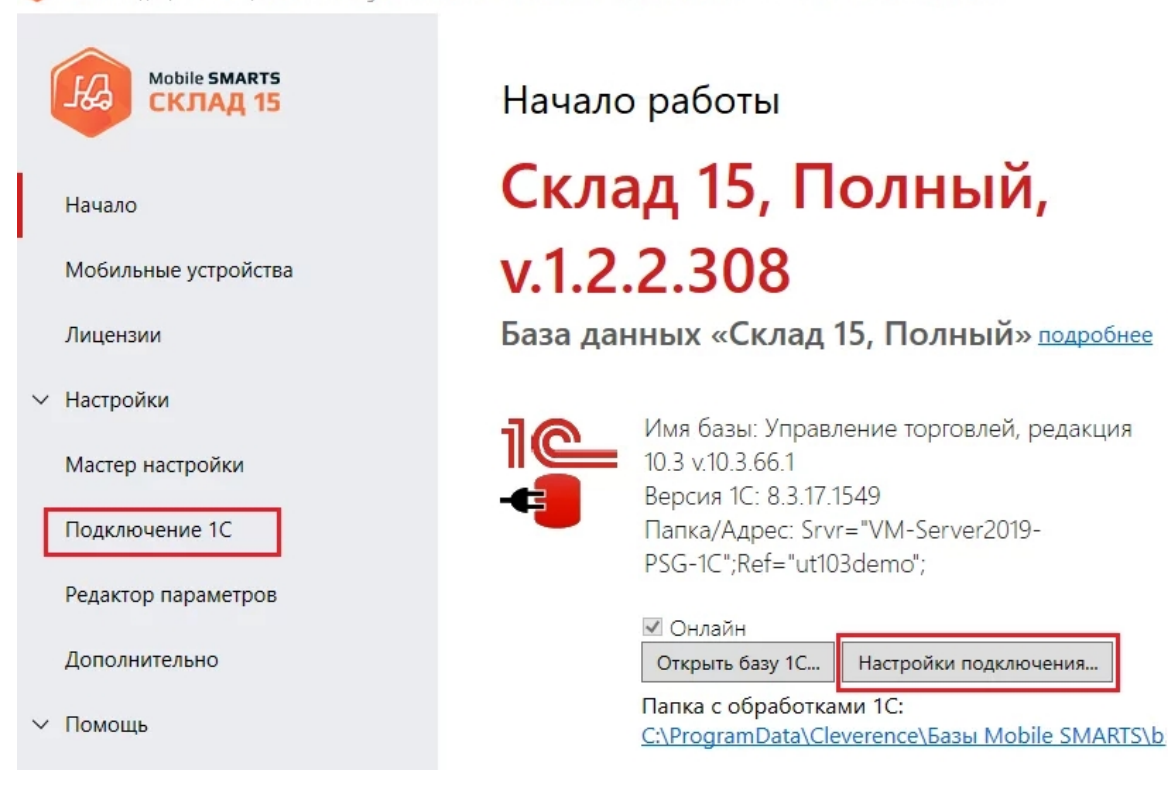

После того как выбрали онлайн-режим работы, потребуется указать способ обмена с вашей учетной системой:

через COM-соединение — механизма для программного доступа

к данным 1С из внешнего приложения.

• через Web-сервис - систему обмена данными, которая использует Интернет для прямого взаимодействия между приложениями. Подходит только для работы с ОС Windows.

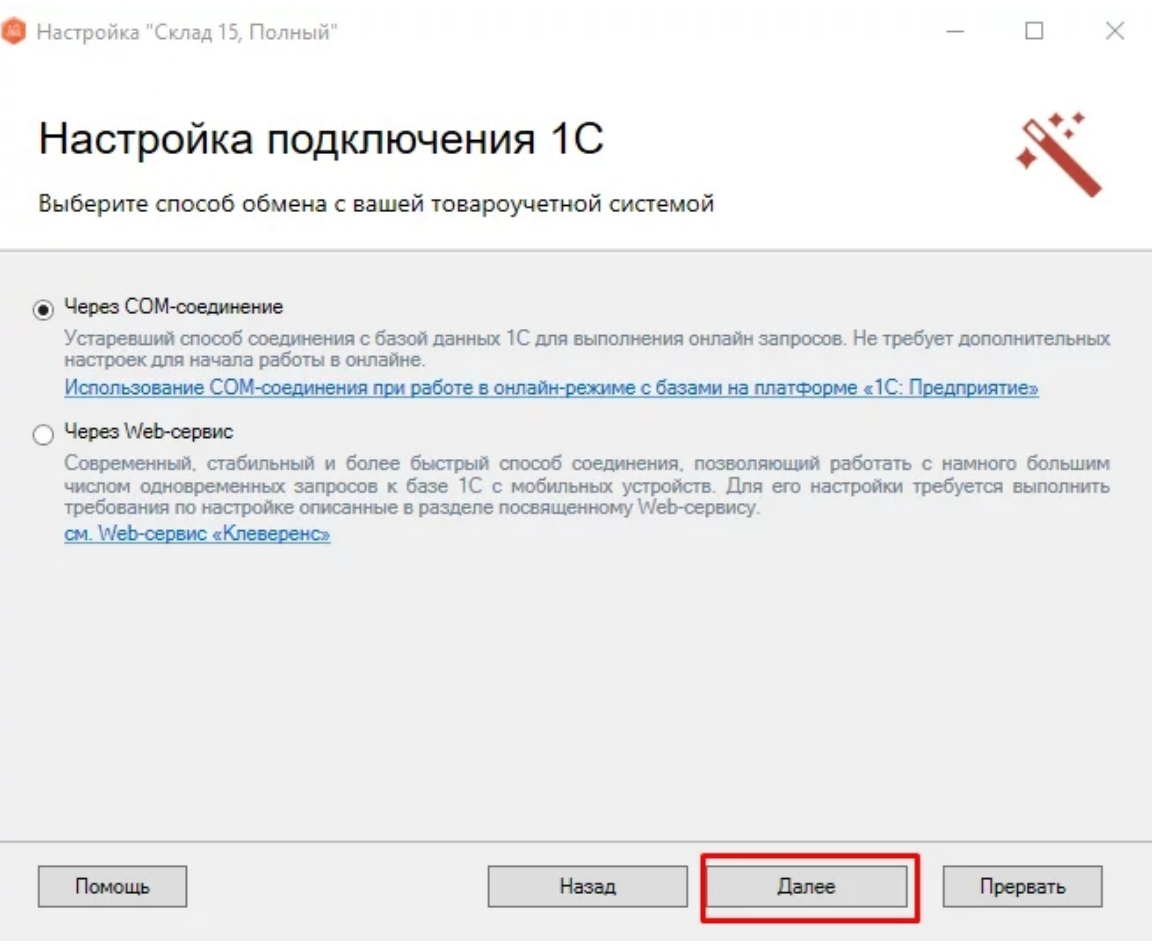

Для работы с учетной системой через СОМ-соединение в системе должен быть зарегистрирован СОМ-коннектор 1С, поэтому в следующем окне потребуется указать правильную версию этого коннектора (зависит от версии базы учетной системы, к которой происходит подключение, версии сервера, или версии остальных клиентов файловой базы системы). Если ни один коннектор не зарегистрирован, то автоматически зарегистрируется коннектор самой последней версии учетной системы (1С, SAP, Axapta и др.).

Настройка обмена через web-сервис соединения требует обязательной помощи специалиста, обратитесь за консультацией к вашему системному администратору.

После того как способ онлайн-обмена выбран, укажите параметры авторизации пользователя в учетной системе (логин и пароль). На этом настройка подключения будет завершена.

Mobile SMARTS, онлайн

### Не нашли что искали?

## Работа с сервером Mobile SMARTS в офлайн-режиме

Последние изменения: 2024-03-26

Работа с сервером через кабель. Обмен данными и обновление клиента может происходить только через провод, в режиме оффлайн. Здесь есть возможность довыгрузки справочника номенклатуры (только новые, без необходимости выгружать уже выгруженное), но отсутствует коллективная работа с документами и автоматическая загрузка.

Обмен данными (документами, справочниками номенклатуры) между мобильным устройством и учетной системой в таком режиме происходит напрямую, минуя сервер Mobile SMARTS. При этом ТСД должен быть подключен к ПК с помощью USB кабеля.

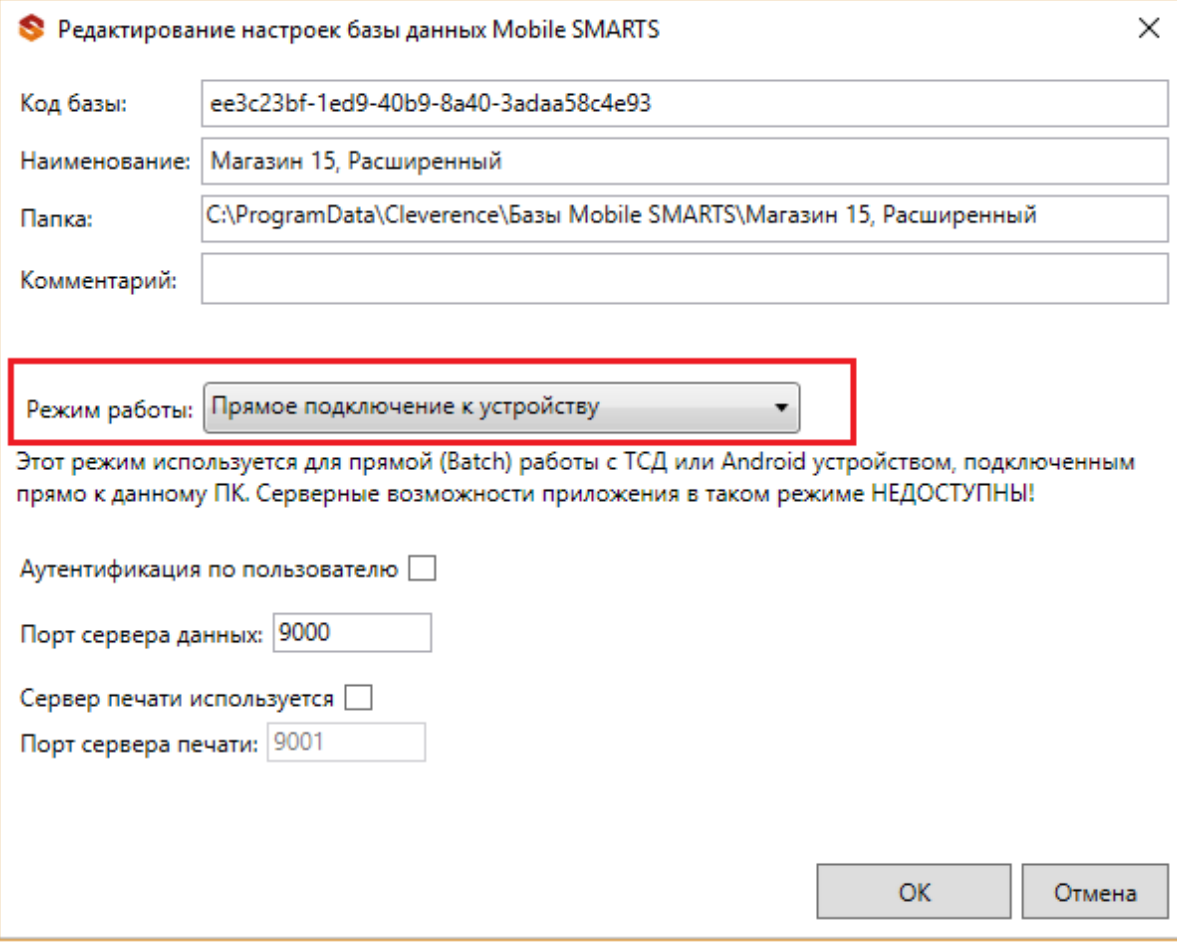

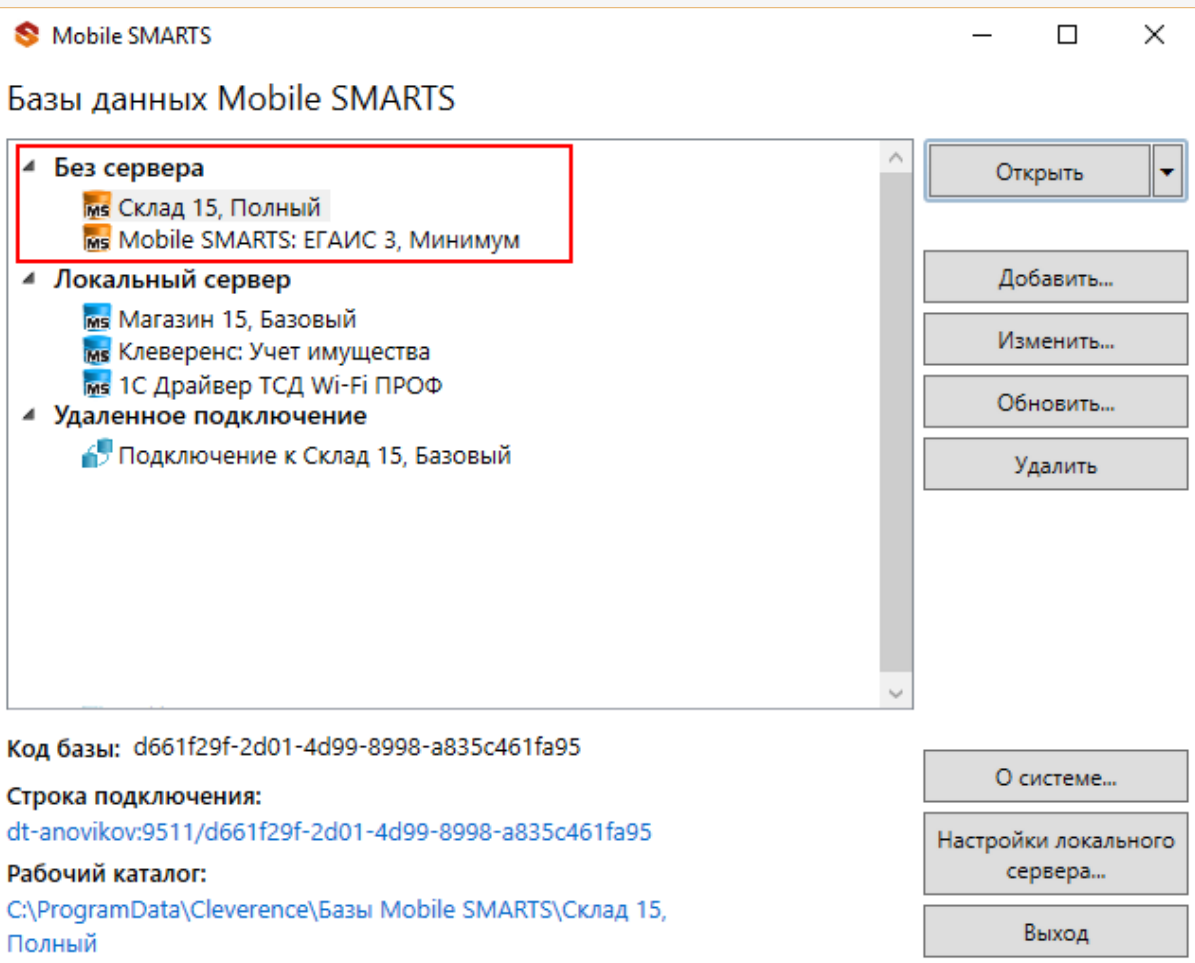

Подключение ТСД к ПК с помощью USB-кабеля. Основные особенности:

- скачивание на ТСД файлов (например, установочных файлов «Магазина 15», «Склада 15» и др.);
- в таком случае устройство на ОС Android и для устройств на ОС Windows подключается к ПК в режиме накопителя;
- установка клиентского приложения на ТСД из менеджера баз или установщика Mobile SMARTS. Для этого ТСД должен быть подключен к ПК как устройство;
- прямой обмен документами между ТСД и товароучетной программой. Подключение устройства при прямом обмене документами может быть реализовано разными способами в зависимости от того, какая база Mobile SMARTS используется. В случае использования серверной базы, подключение Android-устройств производится по инструкции. В случае использования файловой базы ТСД подключается как устройство по алгоритму для устройств на ОС Android и для устройств на ОС Windows;
- использование ТСД в качестве внешнего накопителя (для хранения файлов);
- зарядка батареи терминала.

### Не нашли что искали?

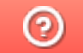

### Утилита для работы в терминальном доступе (RDP)

Последние изменения: 2024-03-26

Если работа ведется в батч режиме с ТСД, не подключенным к тому конкретному компьютеру (серверу), на котором работает учетная система, то для такого случая предусмотрена специальная утилита синхронизации. Утилита копирует необходимые файлы между ТСД и удаленным компьютером в сети, на котором установлена система товароучета с драйвером.

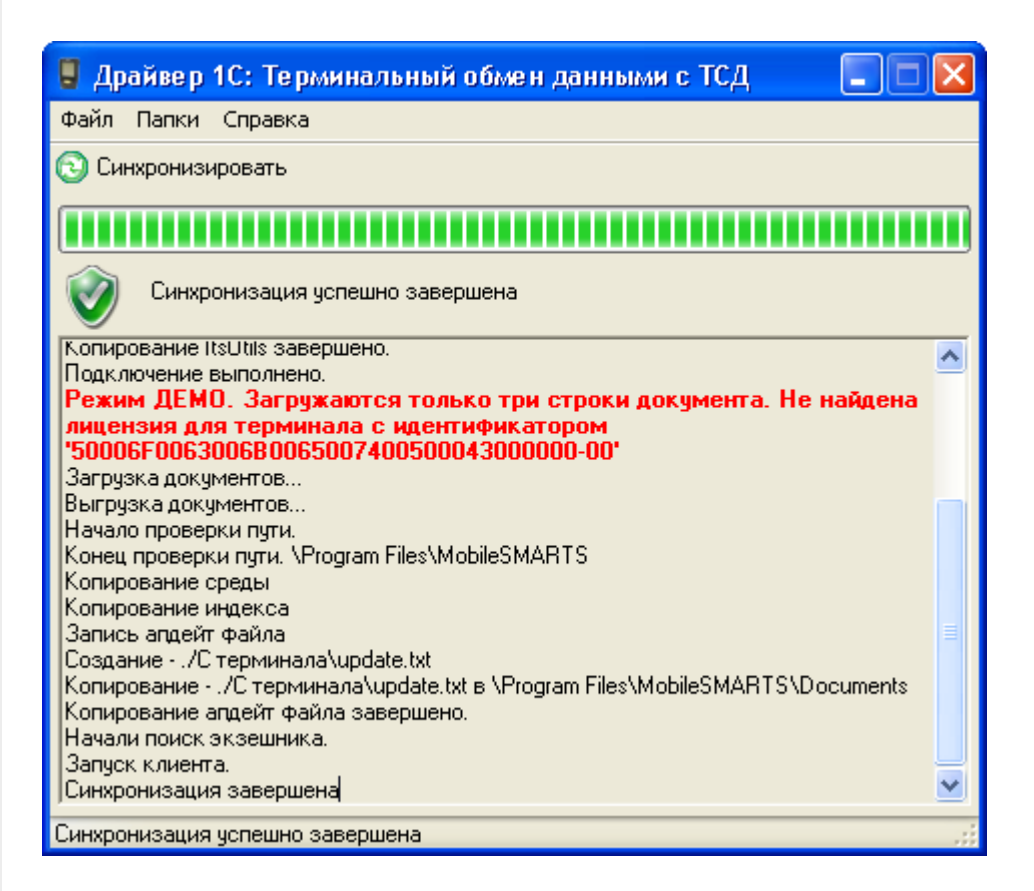

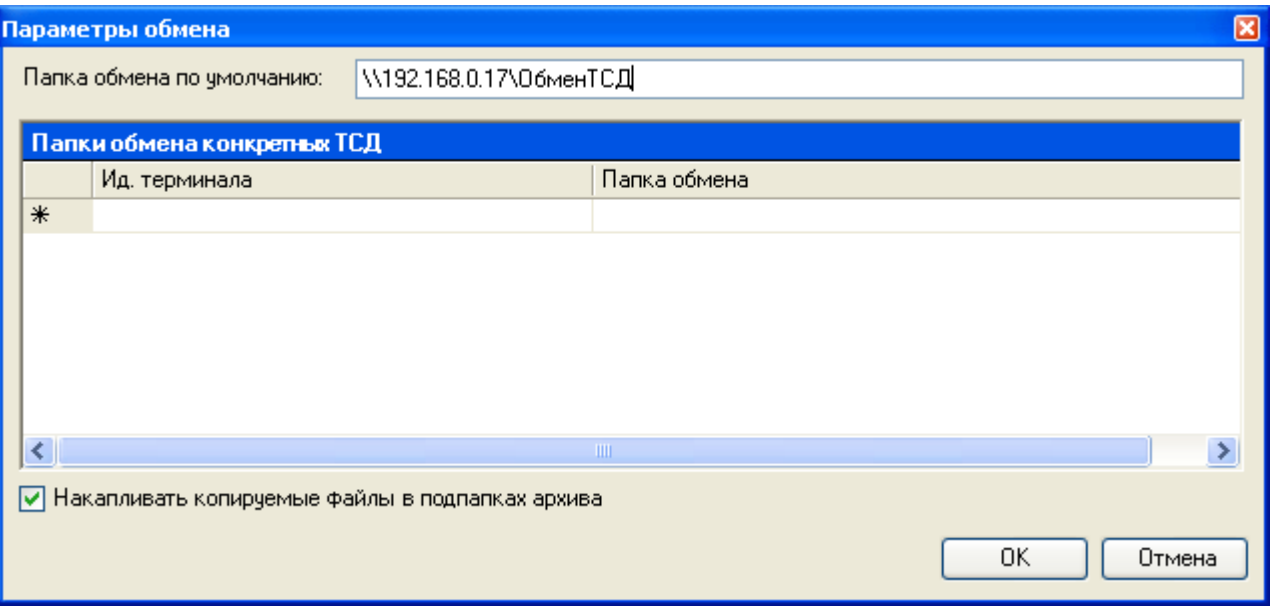

Драйвера поддерживают работу в терминальном доступе следующим образом:

на компьютере «Сервер» установлена товароучетная система и драйвер ТСД;

- к компьютеру «Клиент» подключен ТСД (вставлен к кредл и подсоединен кабелем USB или COM);
- на компьютере «Клиент» запущен удаленный доступ на компьютер «Сервер» (RDP);
- на компьютере «Клиент» устанавливается утилита для работы в терминальном доступе и настраивается на обмен файлами между ТСД и папкой компьютера «Сервер», расшареной в общий доступ;
- драйвер учетной системы (1С, SAP, Axapta и др.) настраивается на обмен с этой же папкой.

Обратите внимание! Обязательно должен быть удаленный доступ по сети к компьютеру с установленной учетной системой и драйвером. Папка на компьютере «Сервер», через которую производится обмен, должна быть доступна на чтение и запись для пользователя, работающего на компьютере «Клиент».

Как только ТСД вставляется в кредл, утилита (если она запущена) начинает обмен данными с ТСД, копируя с него документы в указанную сетевую папку и, наоборот, копируя данные из папки на ТСД. С ТСД в сетевую папку уходят исполненные документы, а из папки на ТСД уходят данные номенклатуры и задания на выполнение. Драйвер 1С, запущенный в терминальном режиме, будет обращаться уже не напрямую к ТСД, а к сетевой папке, — для этого необходимо прописать путь к папке в настройке ТСД в учетной системе.

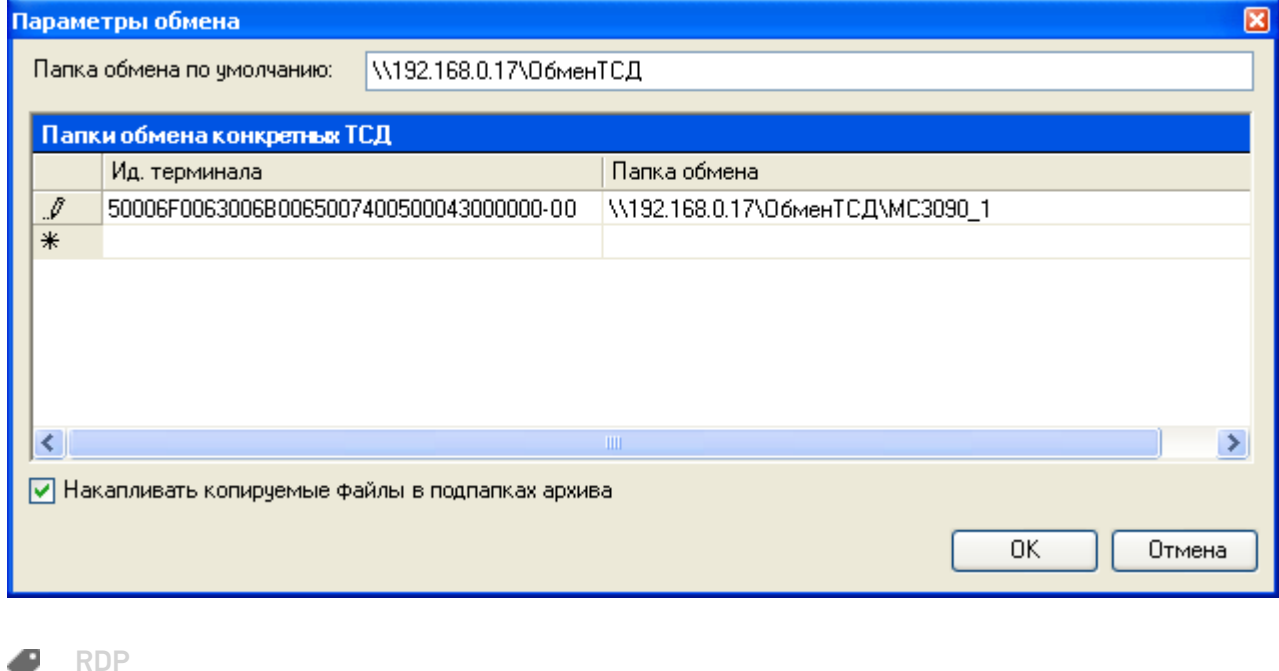

#### Не нашли что искали?

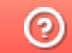

### Как развернуть компоненты Mobile SMARTS на Windows Server Core

Последние изменения: 2024-03-26

Поддерживаются следующие операционные системы:

Windows 7 и более поздние версии, Windows Server 2012 R2 и более поздние версии

Windows Server Core — это один из вариантов установки для Windows Server 2012+.

Windows Server Core содержит меньше компонентов, его не нужно устанавливать так часто, как при установке Windows Server с графическим интерфейсом.

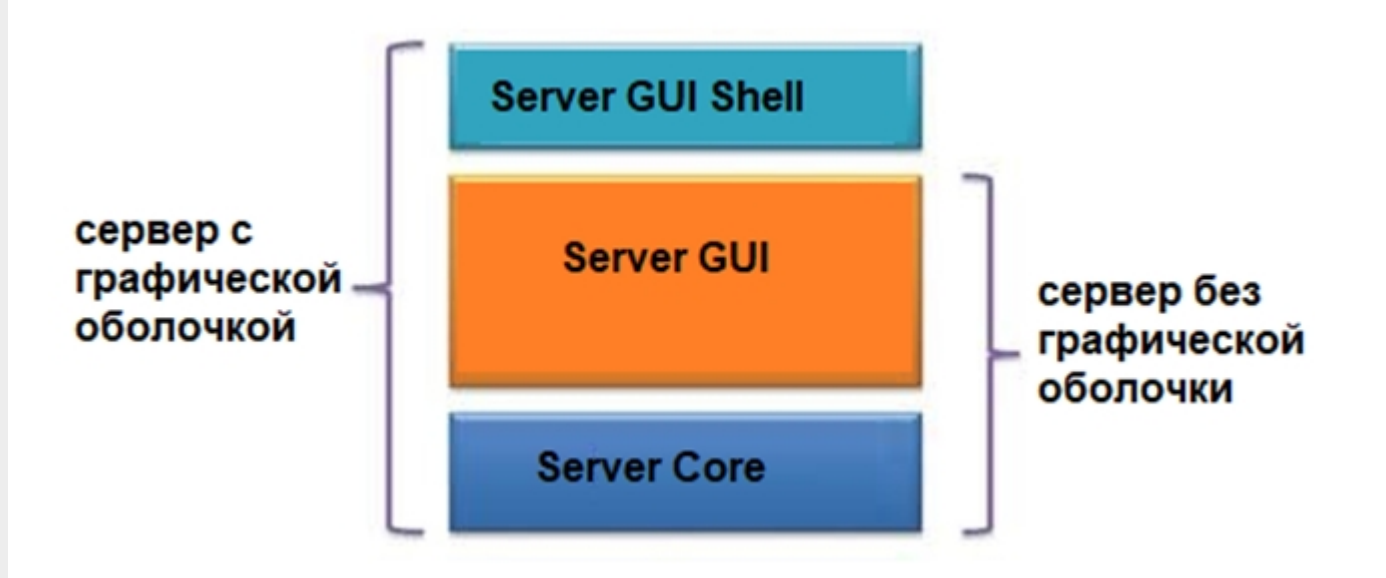

Отсутствие графики позволяет сэкономить ресурсы на серверах, уменьшает количество уязвимостей, количество обновлений и перезагрузок, непосредственно управление сервером происходит через оснастки или Диспетчер серверов.

Обратите внимание. Не используйте Server Core как рабочий стол, отключите RDP, обезопасьте свою информационную систему.

#### Требования к инфраструктуре:

- убедитесь, что у вас на сервере установлен GUI
- $\bullet$  NFT Framework 4.6.2+
- explorer.exe или другой файловый менеджер

#### Установка платформы Mobile SMARTS в режиме Server Core

Войдите в систему на компьютере, где требуется развернуть платформу Mobile SMARTS, используя учетные данные администратора.

Весь интерфейс Windows Server Core представляет собой командную строку, чтобы запустить окно командной cтроки, нажмите на клавиатуре сочетание клавиш «Ctrl + Alt + Delete» для вызова Task Manager (Диспетчера

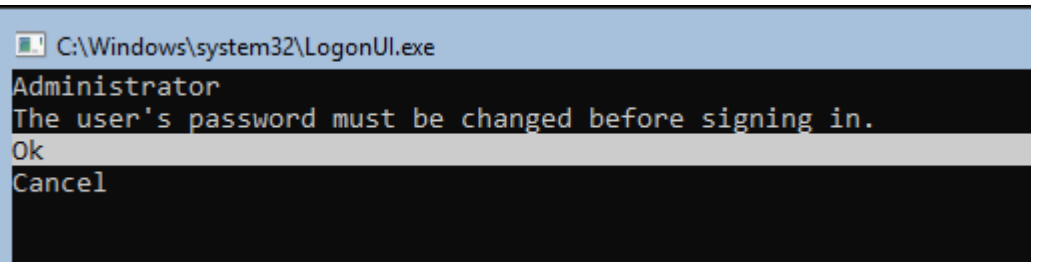

При входе на Server Core открывается командная строка (cmd.exe). Чтобы вместо командной строки всегда открывалась консоль PowerShell.exe, нужно внести изменения в реестр.

Выполните команды:

Powershell, exe

Set-ItemProperty -Path 'HKLM:\Software\Microsoft\Windows NT\CurrentVersion\WinLogon' -Name Shell -Value 'PowerShell.exe'

Затем перезагрузите сервер

**Restart-Computer** 

Чтобы выполнить выход из консоли Server Core, наберите:

logoff

Если вы случайно закрыли окно командной строки, нажмите сочетание клавиш Ctrl+Alt+Delete, запустите Task Manager -> File -> Run -> выполните cmd.exe (или PowerShell.exe).

Затем запустите установочный файл MobileSMARTS.msi через командную строку.

Далее запустите встроенный или предварительно загруженный explorer.exe через командную строку.

«Пуск» — «Все программы» — «Стандартные» — «Командная строка», далее введите:

start C:/Windows/explorer.exe (если Windows установлена на диск С)

Запуск explorer.exe через командную строку в безопасном режиме

- восстановите работу «Проводника» в безопасном режиме Windows;
- запустите Windows в безопасном режиме с командной строкой;
- после входа в Windows введите в командной строке: sfc /scannow

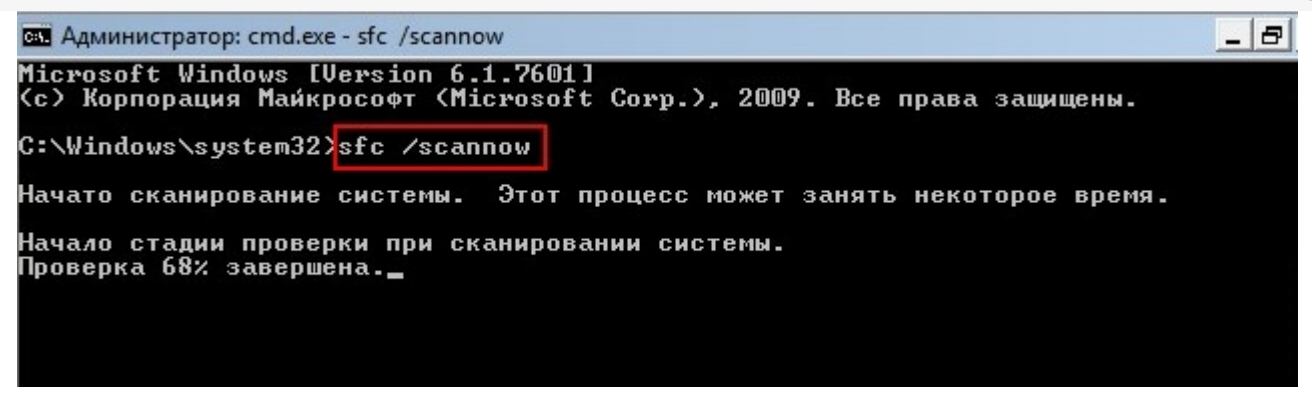

перезагрузите систему.

В ходе работы иногда возникают проблемы установки explorer.exe, могут появляться такие сообщения о следующих ошибках:

- appcrash explorer.exe срабатывает при несовместимости какого-либо приложения с «Проводником» Windows;
- explorer.exe Class not registered («Класс не зарегистрирован») это сообщение другого компонента Windows — «Консоли управления ММС» (Microsoft Management Console, компонент Windows для тонкой настройки операционной системы и её встроенных приложений) при попытках настроить сторонние приложения;
- не уточненные ошибки процесса explorer.exe система Windows не сообщает код ошибки при сбое «Проводника» и перезапускает explorer.exe автоматически.

Для установки GUI на Windows Server Core запустите Powershell и введите следующую команду:

Add-WindowsCapability-Online-Name ServerCore.AppCompatibility~~~~0.0.1.0

 $\Box$ 

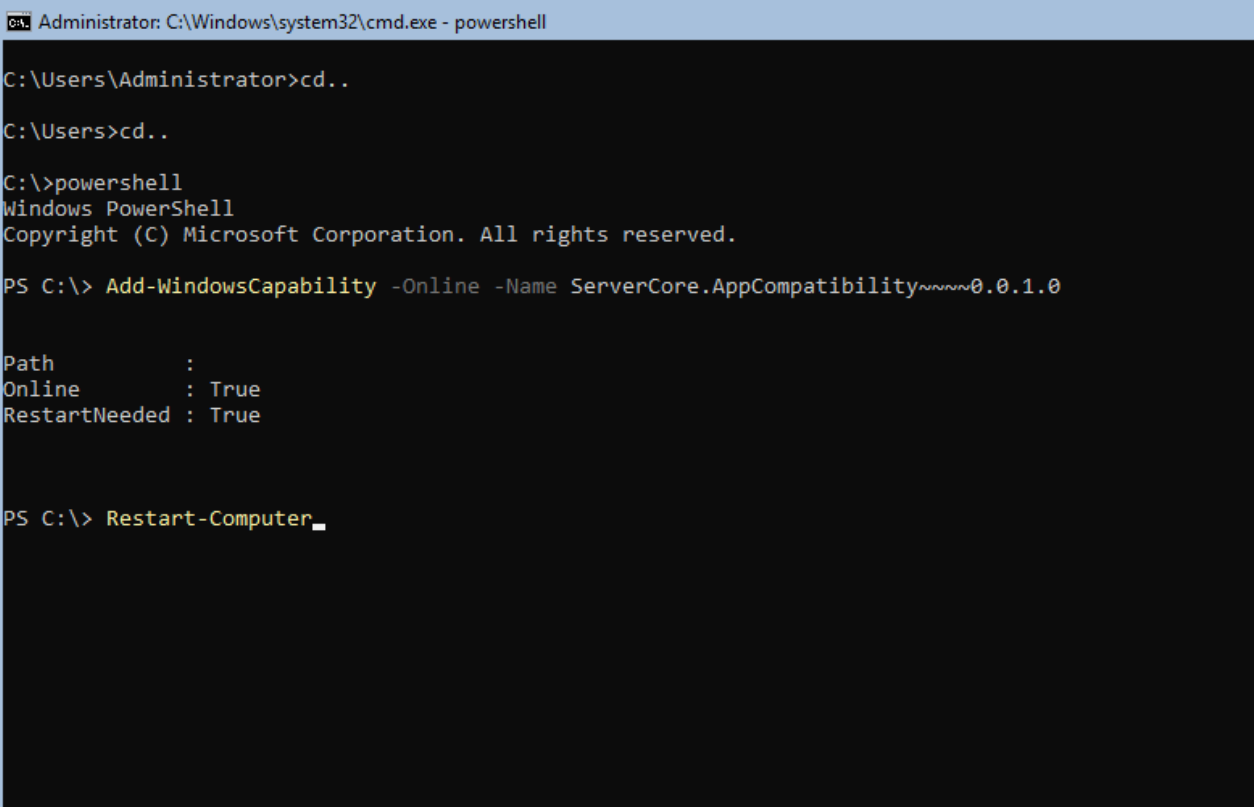

Далее запустите предварительно загруженный дистрибутив MobileSMARTS.msi

После этого, также запустите, предварительно скопированную базу Mobile SMARTS, откройте установщик, далее следуйте инструкциям мастера установки.

Затем перезагрузите сервер.

После настройки компонентов платформы можете управлять ими локально с помощью командной строки или удаленно, используя подключение к серверу терминалов. Вы также можете удаленно управлять сервером и платформой MobileSMARTS, используя консоль управления Microsoft (ММС) или инструменты командной строки, поддерживающие удаленное использование.

#### Не нашли что искали?

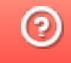

# Минимальные системные требования клиентского ПК для обмена с локальным **CEPBEPOM Mobile SMARTS**

Последние изменения: 2024-03-26

Минимальные системные требования для клиентского ПК (для обмена с локальным сервером Mobile SMARTS):

- 2Gb свободной оперативной памяти;
- двухъядерный процессор, аналогичный Intel Core i3;
- 32-х разрядная архитектура;
- Windows 2003 Server и выше:
- Microsoft .NET Framework 3.5 SP1.

Дополнительно перед установкой необходимо убедиться, что компьютеры, на которые предполагается установить платформу Mobile SMARTS и развернуть базу (например, «Магазин 15»), соответствуют приведенным ниже требованиям:

- операционная система семейства Windows;
- для интеграции с учетной системой (1С, SAP, Axapta и др.) необходима последняя актуальная версия платформы этой системы;
- для внедрения с обменом Excel поддерживается только формат 2009- $2013:$
- для внедрения с обменом текстовыми файлами ограничений нет.

Мобильные терминалы, на которые устанавливается клиентское программное обеспечение Mobile SMARTS, должны работать на одной из операционных систем:

- не ниже Windows Mobile 6.0;
- не ниже Windows Mobile Embd;
- не ниже Windows CE 5.0;
- ОС Android 4.0 (минимум), рекомендуется 5.0 и выше.

платформа, Mobile SMARTS

#### Не нашли что искали?

の

# Минимальные системные требования для развертывания локального сервера платформы Mobile SMARTS

Последние изменения: 2024-03-26

Минимальные системные требования для развертывания локального сервера платформы Mobile SMARTS:

- процессор 4х3 Ггц;
- оперативная память не ниже 8 ГБ;
- 32-х разрядная архитектура;
- Windows 2012 Server и выше;
- Microsoft .NET Framework 3.5 SP 1

Также возможна установка Mobile SMARTS под Linux (beta версия).

Поддерживаемые ОС:

- Alpine: 3.10+
- $\bullet$  Debian: 9+
- Ubuntu: 16.04+
- $\bullet$  Fedora: 29+
- $\bullet$  RHEL: 6+
- openSUSE: 15+
- SUSE Enterprise Linux (SLES): 12 SP2+
- Windows Client: 7, 8.1, 10 (1607+)
- Windows Server: 2012 R2+
- Astra Linux Common Edition 2.11.3+

Также не рекомендуется использовать для развертывания локального сервера мобильные процессоры серии Intel N3700 и им подобные, а также Intel Atom. Менее 1Gb оперативной памяти и 32-х разрядную архитектуру процессора или операционной системы.

платформа, Mobile SMARTS

#### Не нашли что искали?

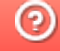

# Локальный сервер Mobile SMARTS

Последние изменения: 2024-03-26

В процессе установки загружается локальный сервер Mobile SMARTS, который является общим для всех продуктов, работающих на платформе Mobile SMARTS. По умолчанию сервер устанавливается в папку Server по пути:

c:\Program Files (x86)\Cleverence Soft\Mobile SMARTS\Server\.

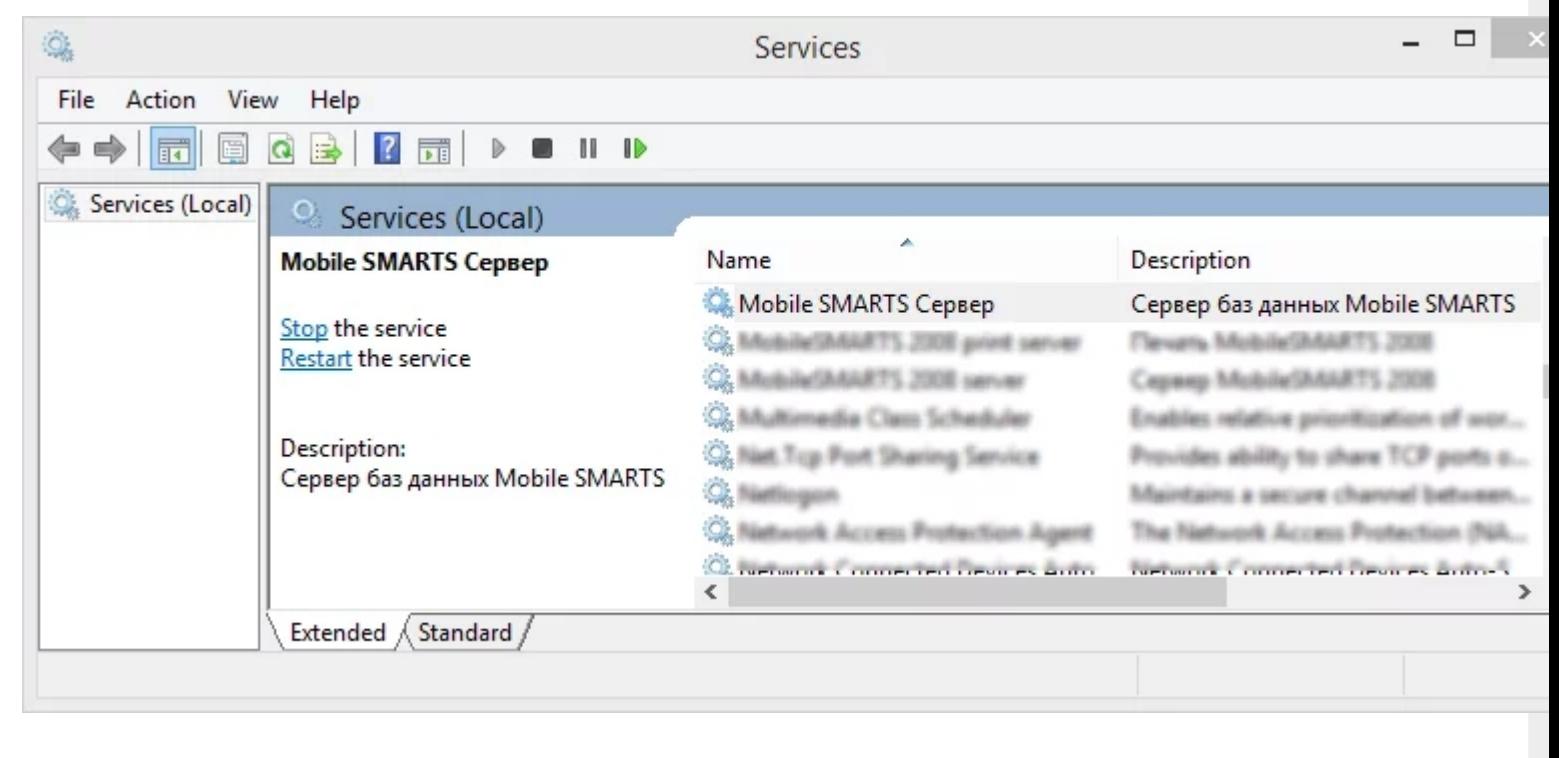

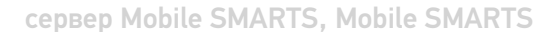

#### Не нашли что искали?

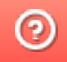

### Запуск локального сервера Mobile SMARTS на ПК

Последние изменения: 2024-03-26

### Вариант 1

С помощью панели «Администрирования серверов Mobile SMARTS»: зайдите в левом нижнем углу экрана в меню «Пуск», выберите папку «Cleverence Soft», далее в Mobile SMARTS нажмите «Администрирование серверов Mobile SMARTS».

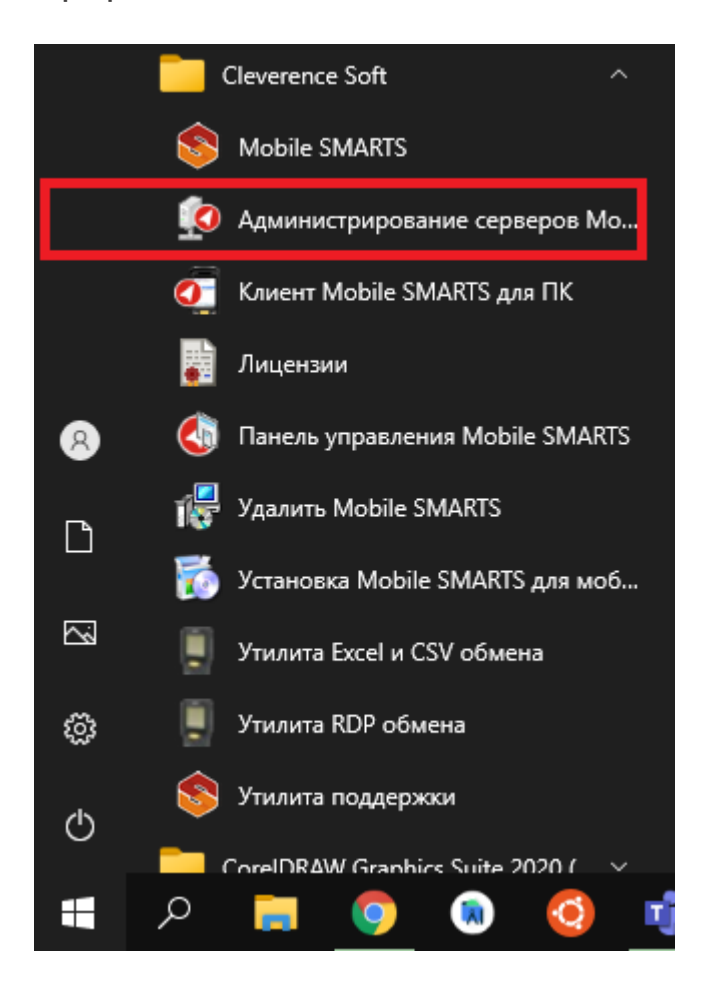

Для запуска сервера необходимо запустить или перезапустить службу. Появится уведомление о состоянии запуска.

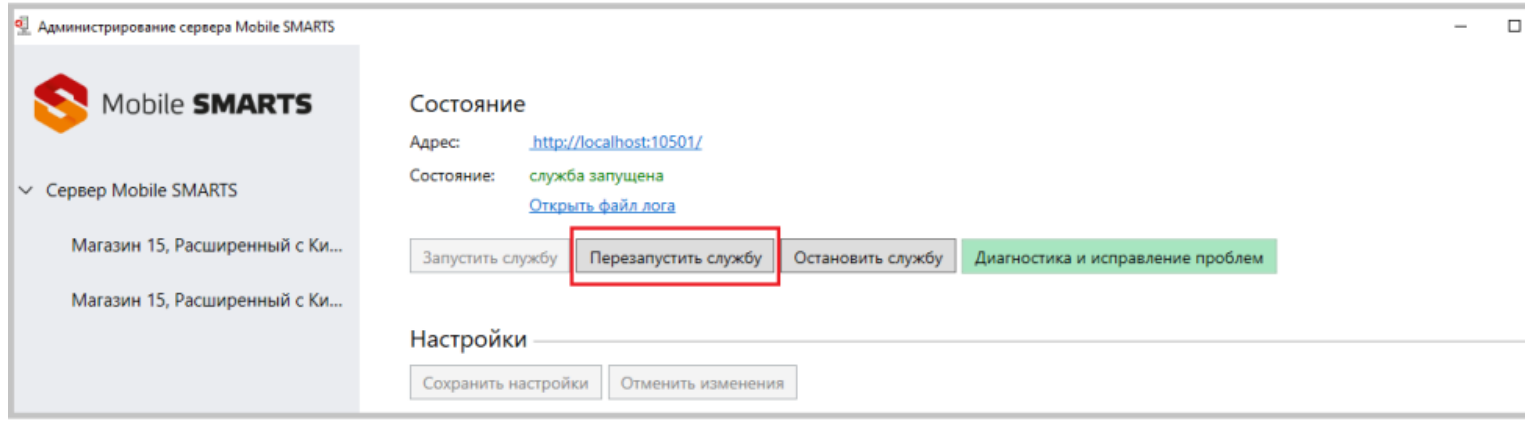

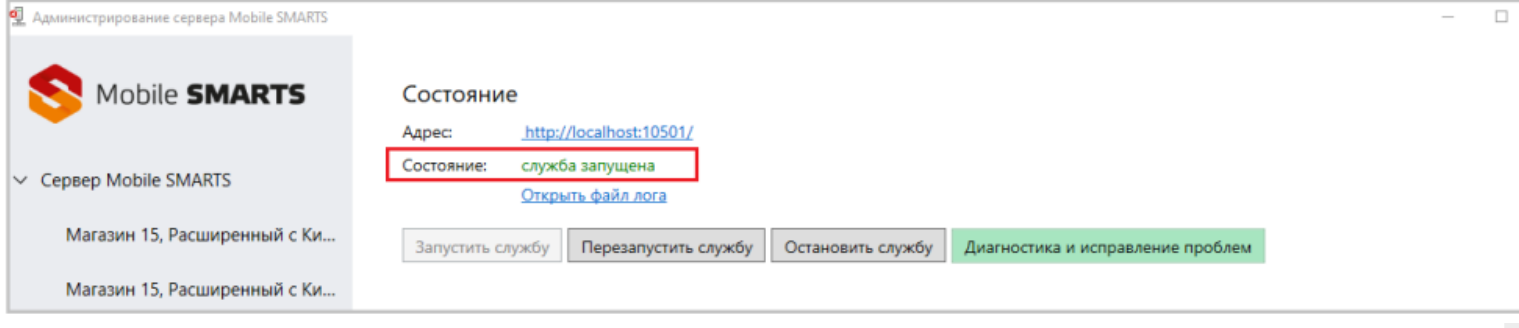

CLEVERENCE.RU — 2/3

### Вариант 2

Из панели управления «Службами» (Services) ОС Windows: для открытия панели управления службами нужно зайти в пуск, в строке вписать службы (или services), нажать на ввод или выбрать Службы (Service).

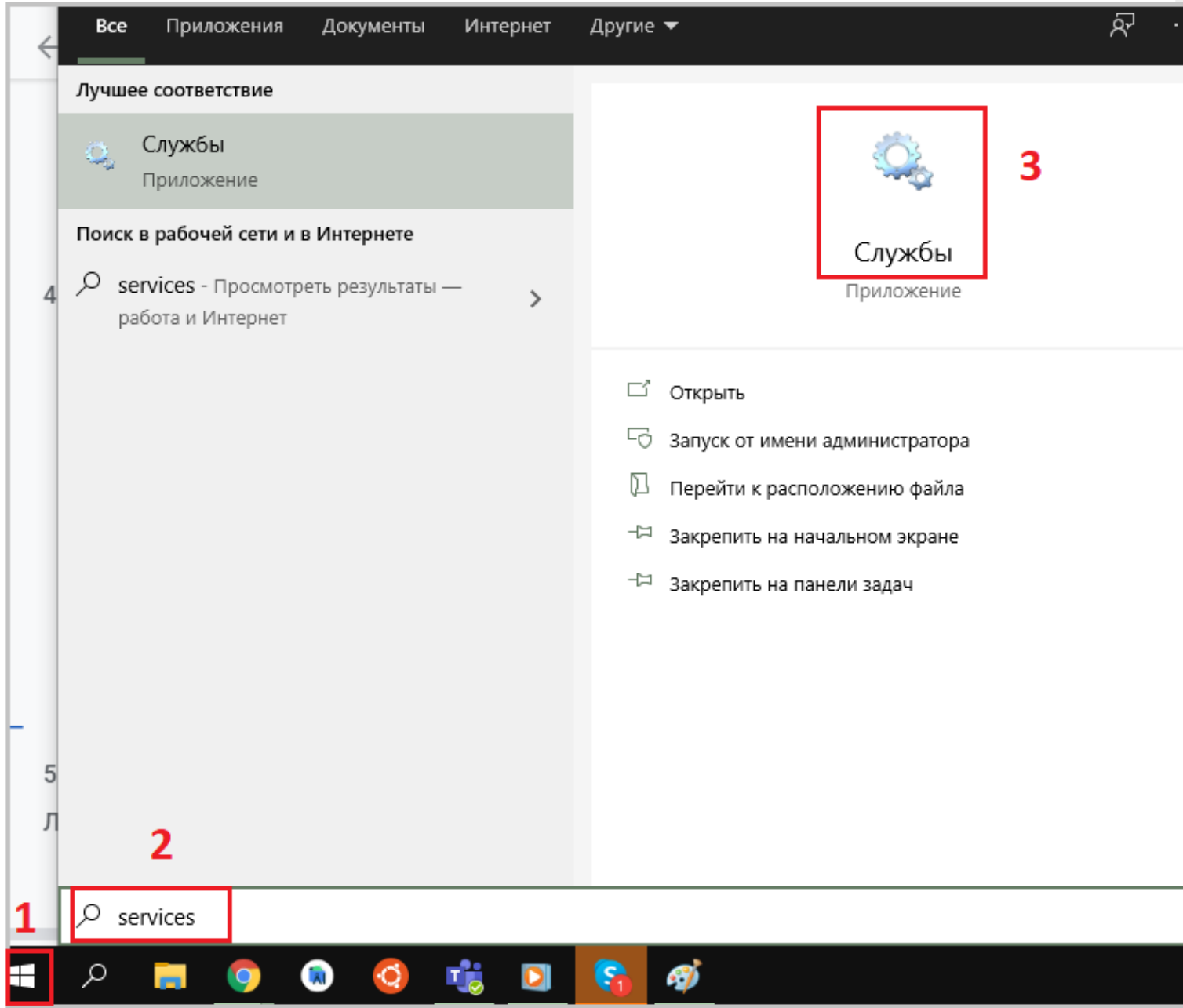

В открывшейся панели найдите «Mobile SMARTS Сервер» и запустите службу (Start). Когда служба запущена, у нее отображается соответствующий статус «Выполняется/Запущена» (Running). После запуска службы сервер будет доступен.

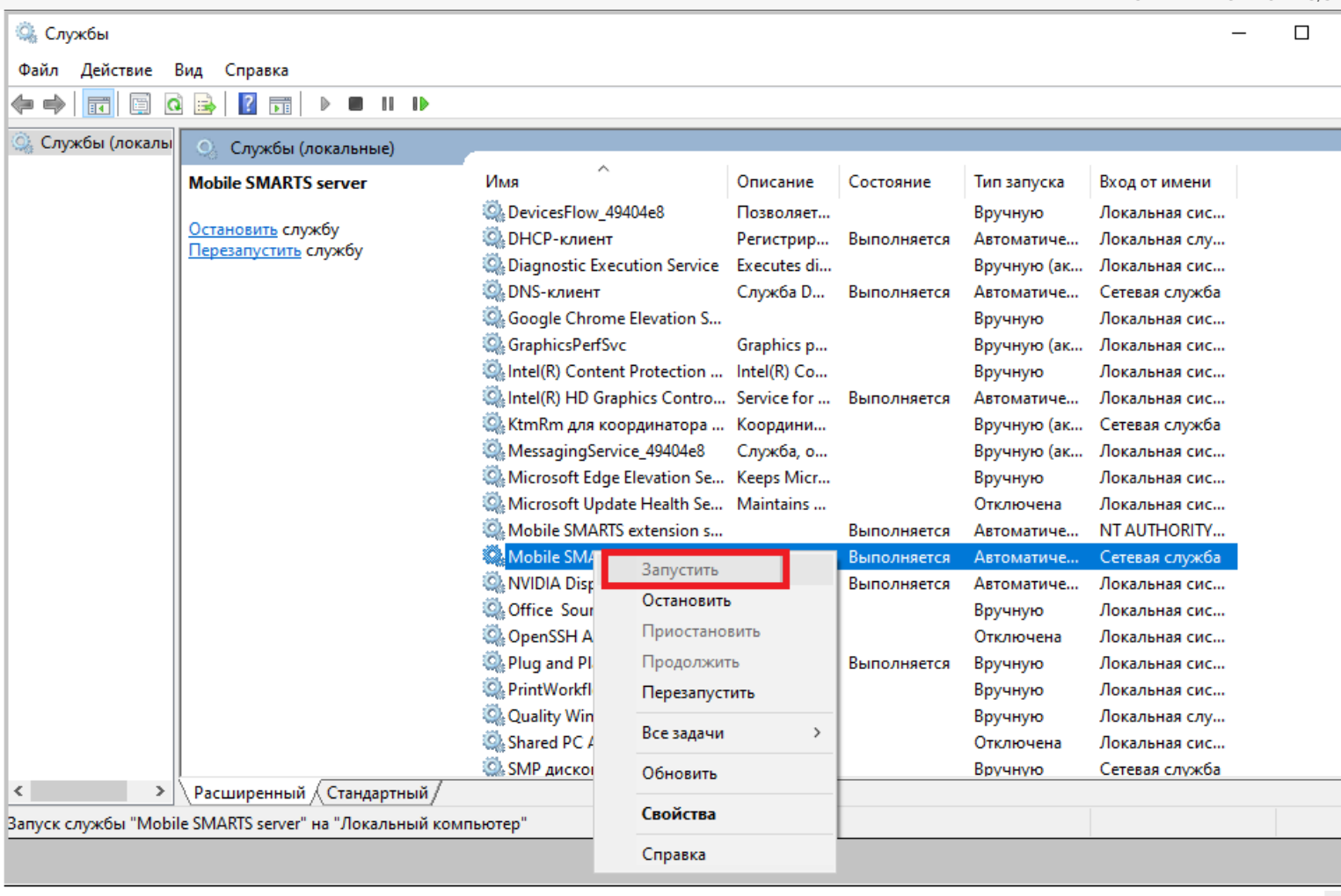

Cepsep Mobile SMARTS, Mobile SMARTS

### Не нашли что искали?

 $\odot$ 

### Назначение элементов установки сервера Mobile SMARTS

Последние изменения: 2024-03-26

#### Назначение элементов установки сервера Mobile SMARTS:

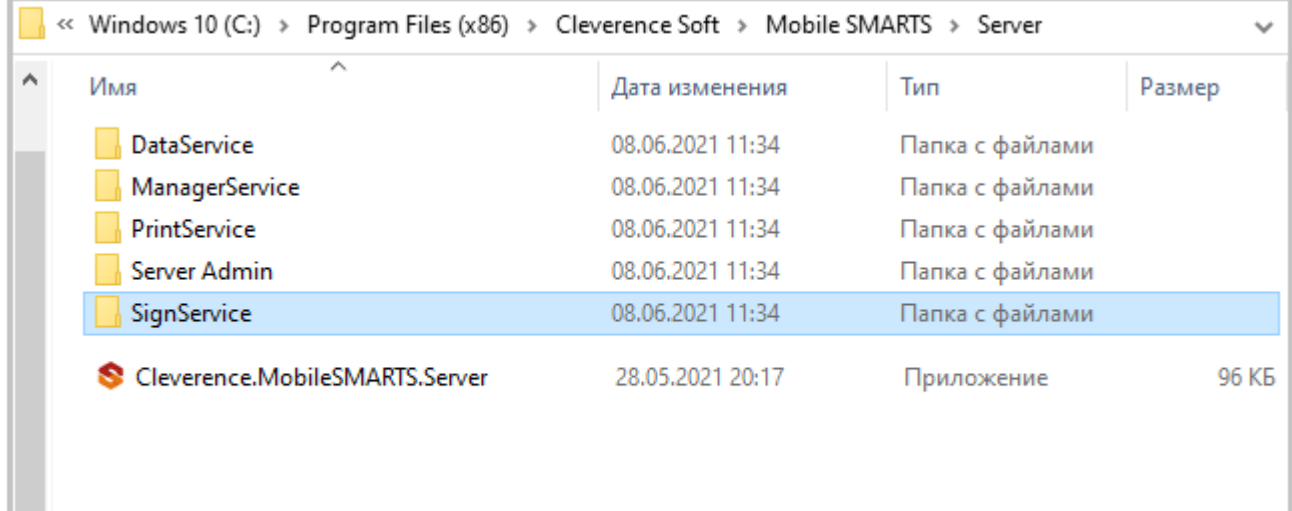

- DataService: основная папка с рабочими dll сервера;
- ManagerService: файлы работы веб-сервиса;
- PrintService: файлы работы веб-сервиса печати;
- Server Admin: файлы панели администрирования серверов Mobile SMARTS:
- SignServer: сервер подписи на стороне сервера;
- Cleverence.MobileSMARTS.Server.exe: приложение сервера.

В панели можно настраивать не только сервер Mobile SMARTS, который загружается при установке программы, но и сервера баз данных и печати (устанавливаются на него при подключении баз).

По умолчанию имя основного сервера «Сервер Mobile SMARTS», а порт сервера 10501 (10502 при использовании протокола HTTPS).

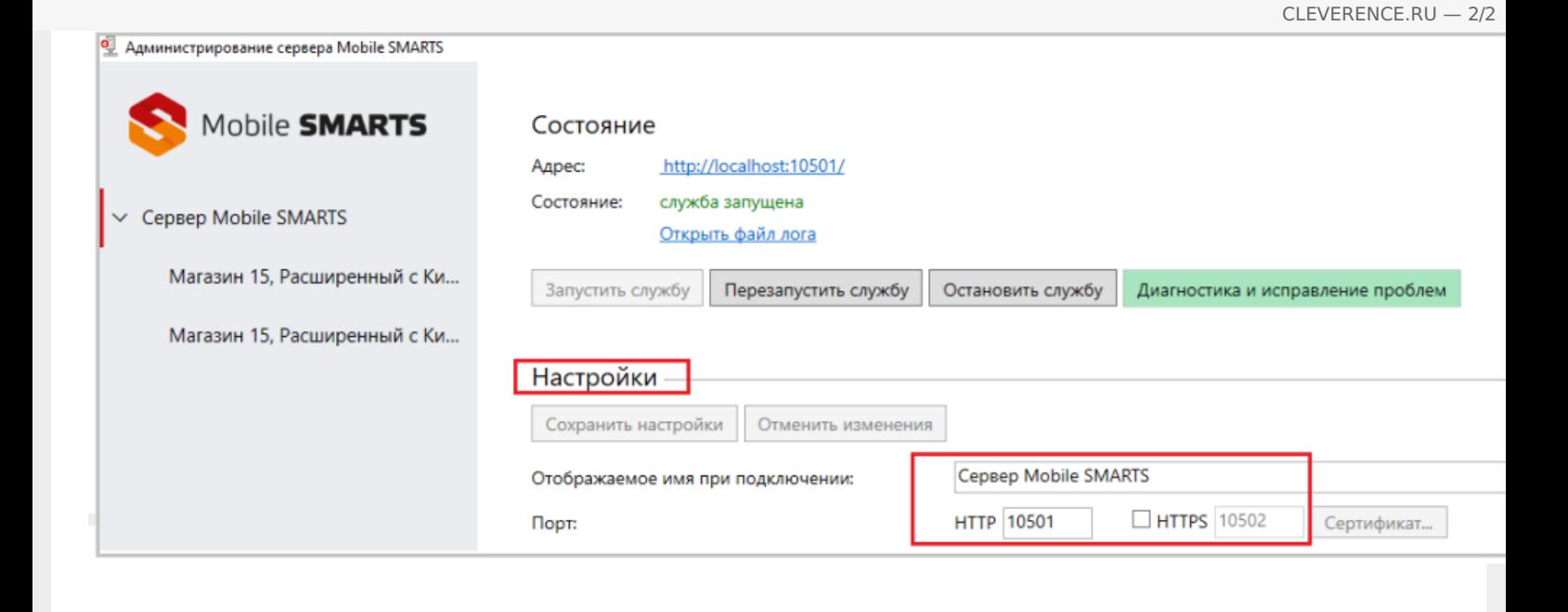

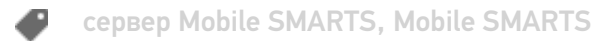

#### Не нашли что искали?

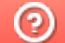

### Режимы работы «Без сервера Mobile **SMARTS»**

Последние изменения: 2024-03-26

Оффлайн-обмен данными (документами, справочниками номенклатуры) между мобильным устройством и учетной системой в таком режиме происходит напрямую, минуя сервер Mobile SMARTS. При этом ТСД должен быть подключен к ПК с помощью USB кабеля.

Также существует вариант прямой работы с устройством, когда база Mobile SMARTS «Без сервера» расположена на удаленном компьютере, а работа с ТСД происходит на локальном компьютере, с которого выполнено удаленное подключение (RDP) к ПК с базой Mobile SMARTS.

ТСД подключается с помощью кабеля к локальному компьютеру, на котором находится специальная папка обмена, куда копируются файлы с помощью утилиты синхронизации RDP (входит в дистрибутив платформы Mobile SMARTS). Утилита копирует необходимые файлы между ТСД и удаленным компьютером в сети, на котором установлена 1С с драйвером (для активации утилиты обратитесь к вашему администратору).

#### Не нашли что искали?

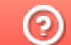

### Режимы работы «С сервером Mobile **SMARTS»**

Последние изменения: 2024-03-26

Режим работы позволяет выполнять ряд задач с помощью сети Wi-Fi, без подключения кабелем или в оффлайн-режиме через USB-кабель. При оффлайн-режиме работы с сервером Mobile SMARTS часть данных, необходимых для работы, находится на мобильном устройстве, а часть на сервере Mobile SMARTS.

Основной функционал:

- обмен документами и справочниками;  $\bullet$
- использование технологии гибридного хранения данных (HYDB);  $\bullet$
- обновление конфигурации мобильной программы;  $\bullet$
- обновление конфигурации клиента Mobile SMARTS, установленного на  $\bullet$ мобильном устройстве;
- сбор логов и безопасность HTTPS;
- печать через сервер.

Mobile SMARTS, сервер Mobile SMARTS

#### Не нашли что искали?

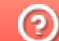

### Работа с сервером Mobile SMARTS через кабель

Последние изменения: 2024-03-26

Обмен данными и обновление клиента всегда происходит только через провод, никакого онлайна нет.

Есть возможность «довыгрузки» справочника номенклатуры (только новые, без необходимости выгружать уже выгруженное).

Отсутствует коллективная работа с документами и автоматическая загрузка.

**сервер Mobile SMARTS** 

#### Не нашли что искали?

### Прямое подключение к устройству (Batch)

Последние изменения: 2024-03-26

Batch режим подразумевает работу напрямую учетной системы и ТСД, без сервера Mobile SMARTS, при прямом подключении ТСД к ПК через кредл или кабель. Обмен данными и обновление клиента всегда происходит только через провод, никакого онлайна нет. Все справочники хранятся непосредственно на ТСД, выгрузка/загрузка справочников происходит напрямую из учетной системы на ТСД и обратно. Актуальная информация в справочниках только на момент последней выгрузки.

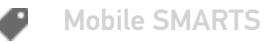

#### Не нашли что искали?

### Работа с папкой обмена (RDP режим)

Последние изменения: 2024-03-26

Режим подходит для работы множества пользователей, через терминальный доступ (RDP). Для работы с ТСД, не подключенными к тому конкретному компьютеру, на котором работает учетная система, предусмотрена специальная утилита синхронизации.

Обмен данными в RDP режиме происходит между учетной системой и ТСД уже не напрямую, а через сетевую папку обмена. Обязательно должен быть удаленный доступ по сети к компьютеру с установленной учетной системой и Mobile SMARTS.

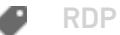

Не нашли что искали?

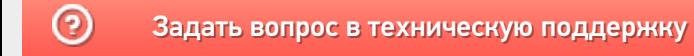

### Работа с сервером через утилиту обмена **SyncUtil**

Последние изменения: 2024-03-26

Утилита обмена (она же Cleverence.Synchronizer.exe) предназначена для отправки файлов данных из базы Mobile SMARTS на ТСД (на ОС Android, Win CE/ Mobile). Используется в том случае, если нет возможности подключиться к Wi-Fi, но нужны преимущества серверной базы.

Данная утилита входит в состав платформы Mobile SMARTS, т.е. устанавливается из \*.msi вместе с сервером, панелью и др. элементами, и по умолчанию находится в папке по пути:

«C:\Program Files (x86)\Cleverence Soft\Mobile SMARTS\SyncUtil»

Перед началом работы утилиту необходимо настроить для этого обратитесь к администратору вашей компании или в службу Технической поддержки.

**Mobile SMARTS** 

Не нашли что искали?

の

## Панель управления Mobile SMARTS

Последние изменения: 2024-03-26

Основным приложением (инструментом) платформы Mobile SMARTS является панель управления.

### Функционал панели управления

#### Редактирование метаданных

- создание новых и редактирование существующих типов документов Mobile SMARTS и соответствующих им схем обработки;
- контроль выполнения операций с помощью встроенного отладчика;
- описание конфигурации складов и зон хранения и ячеек на них;
- заведение пользователей и их групп, распределение полномочий;
- конфигурация подключения к внешним учетным системам или SQL серверам, отладка вызовов внешних функций;
- настройка дополнительного оборудования: подключенных стационарных принтеров для печати этикеток и кассовых аппаратов.

#### Работа с данными

- просмотр и правка номенклатуры и документов, выгруженных на сервер Mobile SMARTS;
- создание макетов этикеток для печати и печать;
- доступ к логам всех компонентов системы: сервера, компоненты доступа и подключенных терминалов.

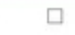

Файл Сервис Справка Панель инструментов Сохранить полностью конфигурацию ( 2 Отправить- $\odot$ Конфигурация Панель действий Свойства n Визуальные  $3121$ Панель свойств **В. У Магазин 15, Полный** ⊟ Главное Выбор номенклатуры **В Типы документов** Имя Магазин 15, Полны Меню **В со Операции Версии компонентов Выбор Да/Нет В-Е Структура номенклатуры**  $3.0.0.100$ Версия клиента Сообщение  $2.7.1.0$ В добщие вычисляемые поля Версия редактора Редактирование поля Версия сервера  $2.7.1.0$ - Па Штрихкоды контейнеров Редактирование полей ⊟ Интерфейс - Этикетки Использовать всплывающие сообщения Her m Просмотр записей **В Структура таблиц** Отображать детальные сообщения об ошибках Нет События сервера Ввод количества  $\overline{\phantom{a}}$ Показывать количество серверных документов Нет Broo **В Ж. Пользователи и группы** Текст выбора склада **В-ид** Структура складов Визуальные **В Контроль версий В Бъ** Внешние соединения Asrop Программирование **В. Ет Оборудование** 17150 Renrug DT-MPUZIREV **В-17 Данные** Машина автора Работа с документом 30.05.2017 10:20 Последнее обновление **В Ст** Логи Визуальные, дополнитель □ Общее Панель конфигурации Groups (Коллекция) Печать Users (Коллекция) KKM Возврат чужих документов при обмене Her Вход по штрижоду Дa **RFID** Вход по штрихкоду Прочие Признак авторизации пользователя клиентского приложения. Если tru вход осуществляется по штрихходу пользователя, если false - вход по ë Олибки Объект Ошибка Панель сообщений Ошибки Сессия Стек операций Вычислить | **RBÇ** Сохранить полностью конфигурацию [4] Отправитьш ш 鵆 片

1. Кнопка сохранения отдельного элемента; 2. Сохранить конфигурацию целиком; 3. Обновление конфигурации; 4. Кнопки подключения и отключения от сервера; 5. Кнопка «Отправить»; 6. Проверяет конфигурацию на ошибки; 7. Кнопка «Удалить»; 8. Кнопка «Копировать»; 9. Вырезать выделенный элемент; 10. Вставить ранее скопированный или вырезанный элемент; 11. Возвращает выделение к предыдущему действию в алгоритме; 12. Переводит выделение к следующему действию в алгоритме; 13. Панель управления отладчиком

ĥ

Панель конфигурации: содержит дерево, в нем отражается информация о составе списка типов документов Mobile SMARTS и соответствующих им схемам обработки. Панель действий содержит действия, из которых строится алгоритм работы на мобильном устройстве.

### Слияние конфигураций

**62** MobileSMARTS - Панель управления - [Магазин 15, Полный]

Если по какой-то причине нельзя обновить или заменить конфигурацию полностью, то воспользуйтесь функцией слияния.

1. Зайдите во вкладку «Сервис», нажмите «Сравнить конфигурации», выберите где хранится конфигурация для сравнения — в базе на сервере, или в файле конфигурации Mobile SMARTS.

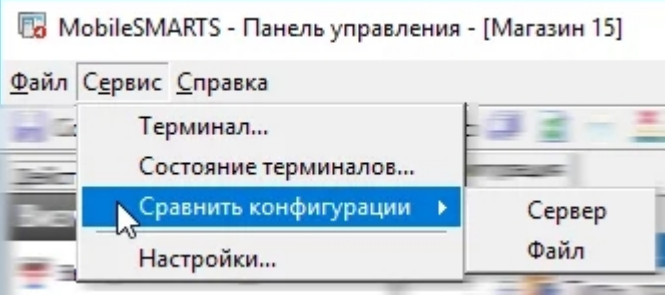

2. Если конфигурация находится в базе сервера, нажмите на кнопку «Сервер».

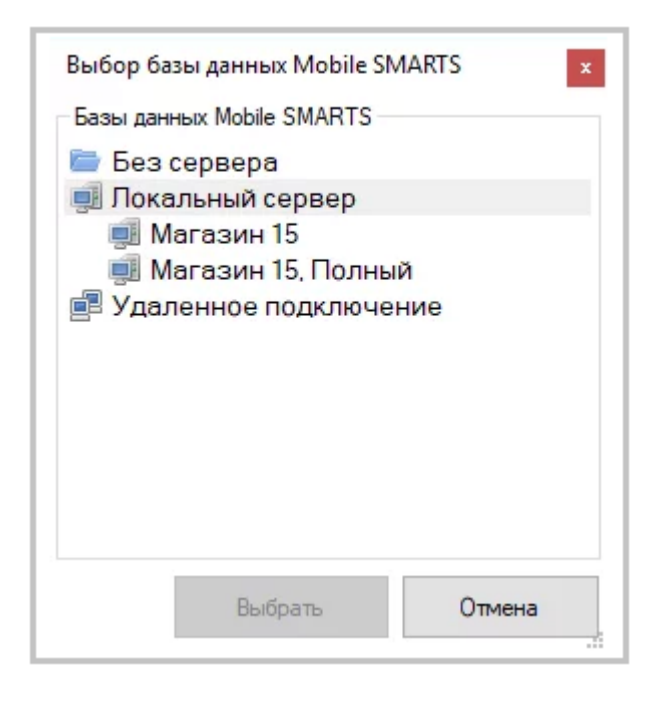

3. Конфигурация из файла. Выберите вкладку «Файл», затем откройте базу, которая не развернута на вашем компьютере, далее укажите папку, где хранится конфигурация для сравнения.

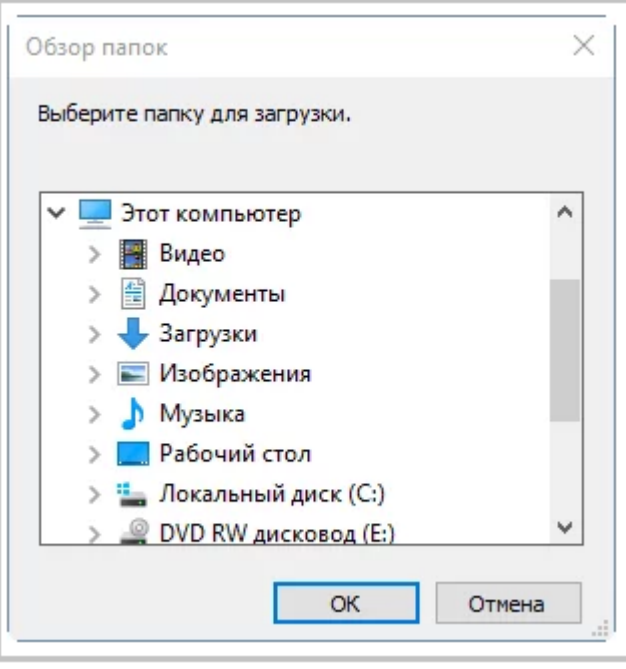

В Панели управления Платформы MS доступна кнопка поиска в виде иконки «Лупа», при нажатии на нее выводится форма поиска.

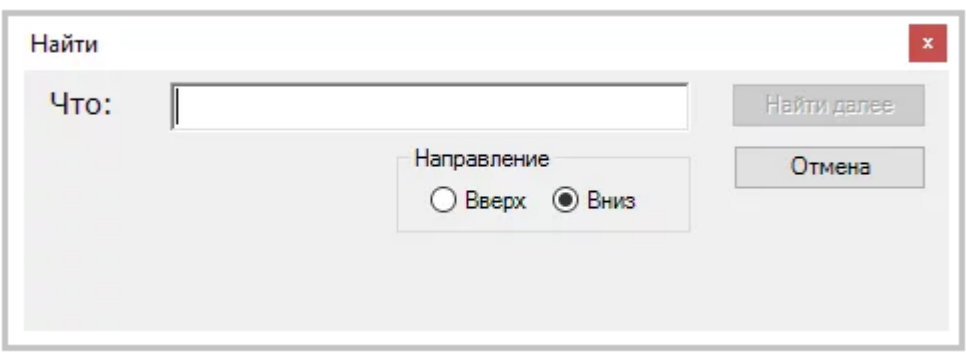

Поиск позволяет найти заданную строку в конфигурации Mobile SMARTS. Поиск ведётся в следующих местах:

- имя действия, поля, переменной, таблицы или операции;
- свойства действия:
- комментарии;  $\bullet$
- входные и выходные параметры операций.

Поиск нечувствителен к регистру, то есть поиск фразы «ОтображениеВСписке» и фразы «отображениевсписке» даст одинаковый результат.

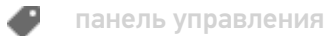

#### Не нашли что искали?

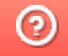

## Менеджер баз данных Mobile SMARTS

Последние изменения: 2021-08-24

Менеджер баз данных Mobile SMARTS является основным средством платформы для:

- подключения (добавления) новых баз данных (можно устанавливать несколько):
- изменения и редактирования настроек существующих баз;
- удаления ненужных баз данных.

Добавить (подключить) новую базу данных Mobile SMARTS для работы можно разными способами.

Один из способов - добавить ее из менеджера баз данных Mobile SMARTS. Более подробно смотрите «Добавление и подключение баз Mobile SMARTS».

Редактирование настроек базы. В окне редактирования можно выбрать режим работы базы:

- прямое подключение к устройству батч режим, обмен данными только при прямом подсоединении устройства кабелем к компьютеру;
- прямая работа с папкой (RDP режим) работа множества пользователей на этой машине, через терминальный доступ (RDP);
- подключение к серверу работа на ТСД онлайн.

Отключение базы. При удалении базы она отключается, удаляется из списка баз, но сама база не удаляется с компьютера, а остается лежать в папке Базы Mobile SMARTS. При необходимости эту базу можно снова подключить.

Обновление базы Mobile SMARTS. После обновления платформы появится новый шаблон базы, который можно использовать для обновления. Выберите шаблон, по которому нужно обновить базу данных

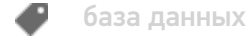

Не нашли что искали?

の

### Менеджер лицензий

Последние изменения: 2024-03-26

Войдите в Mobile SMARTS, выберите базу данных и откройте для нее менеджер лицензий

Или зайдите в начальное окно мастера настройки базы данных и нажмите «Открыть менеджер лицензий»

Откроется окно менеджера лицензий, выберите из списка нужный пункт.

Для активации по коду необходима лицензионная карточка. Нажмите кнопку «Получить лицензию», в открывшемся окне введите ключ активации с лицензионной карточки и нажмите «Получить». Лицензия активирована.

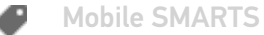

#### Не нашли что искали?

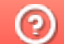

# Мастер добавления принтера

Последние изменения: 2024-03-26

Начиная с версии 3.3 платформы Mobile SMARTS для любого продукта от «Клеверенс» («Магазин 15», «Склад 15», «Кировка») доступна возможность подключения принтера прямо в базе продукта на ПК, используя специальный мастер добавления принтера.

С помощью мастера добавления принтера можно настроить и подключить стационарный принтер, используемого для печати этикеток из Mobile SMARTS.

Чтобы запустить мастер добавления принтера, необходимо:

1. Запустить менеджер баз Mobile SMARTS (с помощью ярлыка Mobile SMARTS на рабочем столе или через меню «Пуск») и открыть нужную вам базу.

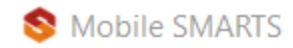

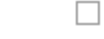

### Базы данных Mobile SMARTS

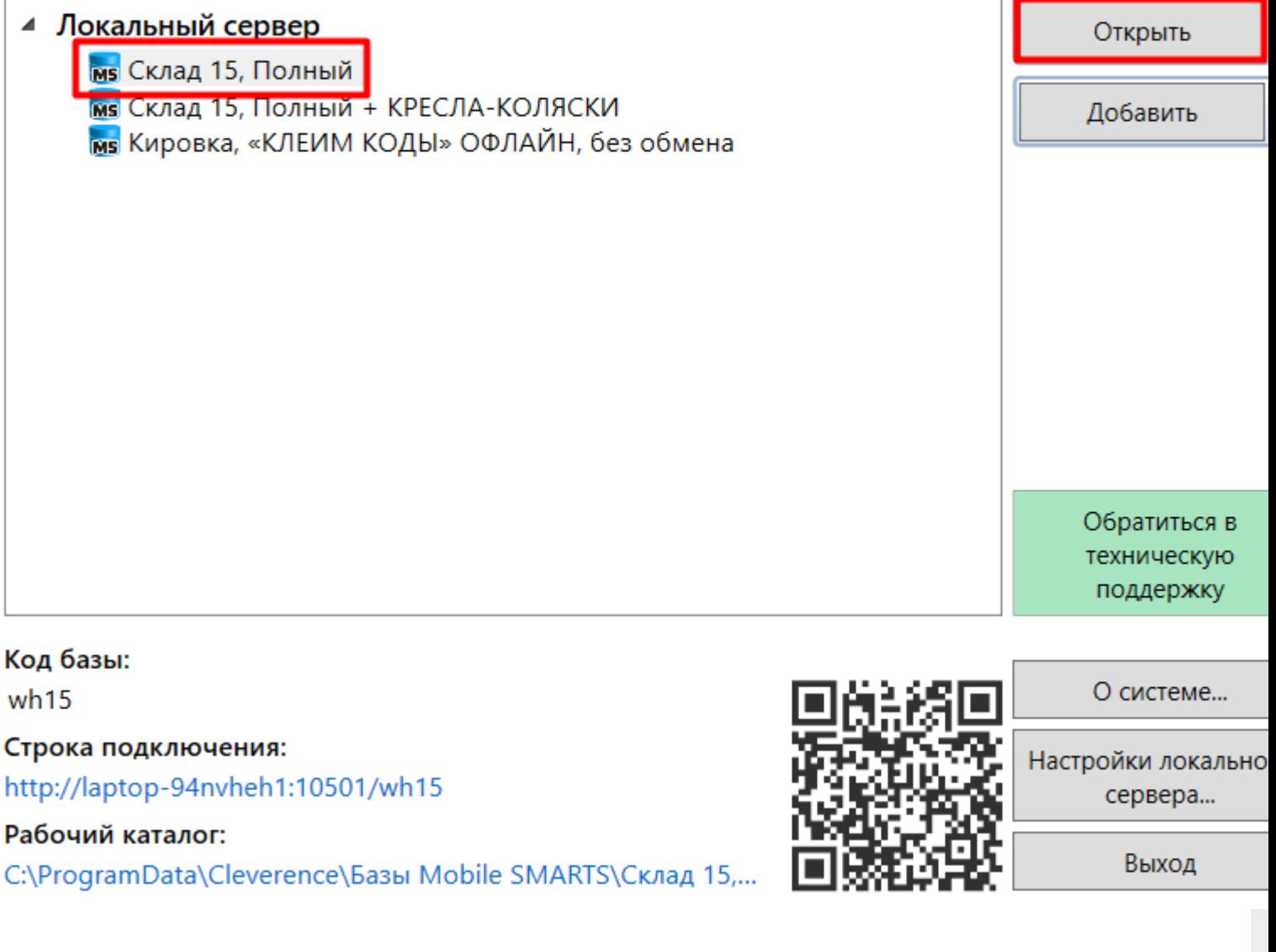

Далее выбрать пункт «Добавление принтера», появится список в котором отображаются все подключенные к вашему ПК принтеры, выберите нужный принтер.

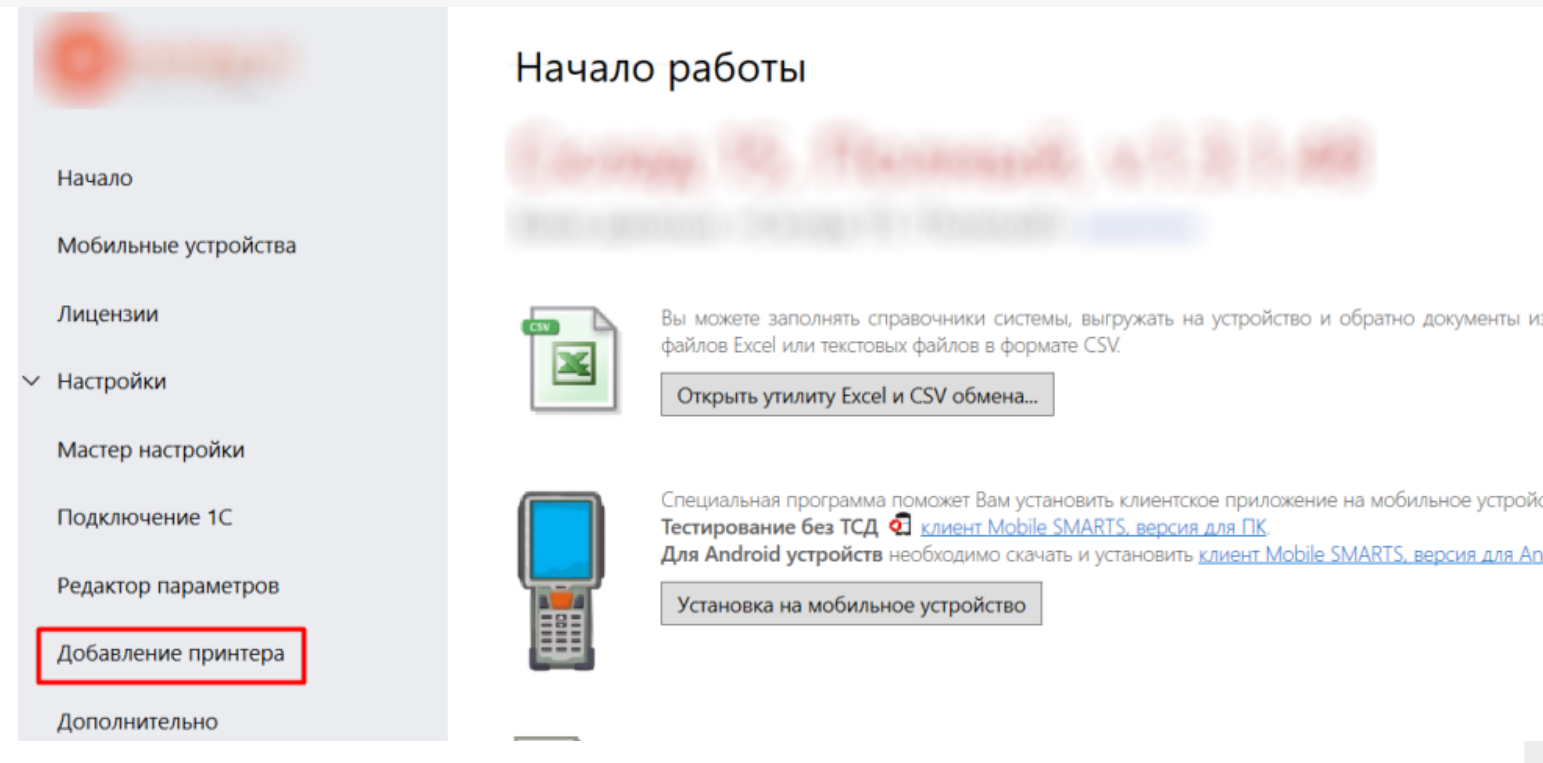

Далее выберите модель вашего принтера, и в окне справа отобразятся шаблоны этикеток для печати на данный принтер. Если вашей модели принтера нет в списке, нажмите на соответствующую кнопку, и печать этикеток на вашем принтере будет производиться по общим шаблонам, которые есть в панели Mobile SMARTS. Далее откроется окно, в котором можно изменить основные настройки этикетки, печатаемой на выбранный принтер. Нажмите «ОК».

 $\times$ 

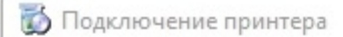

#### Проверка настройки принтера

Поздравляем, вы подключили и настроили принтер. Проверьте еще раз, что всё верно. Заполните недостающие поля, если необходимо.

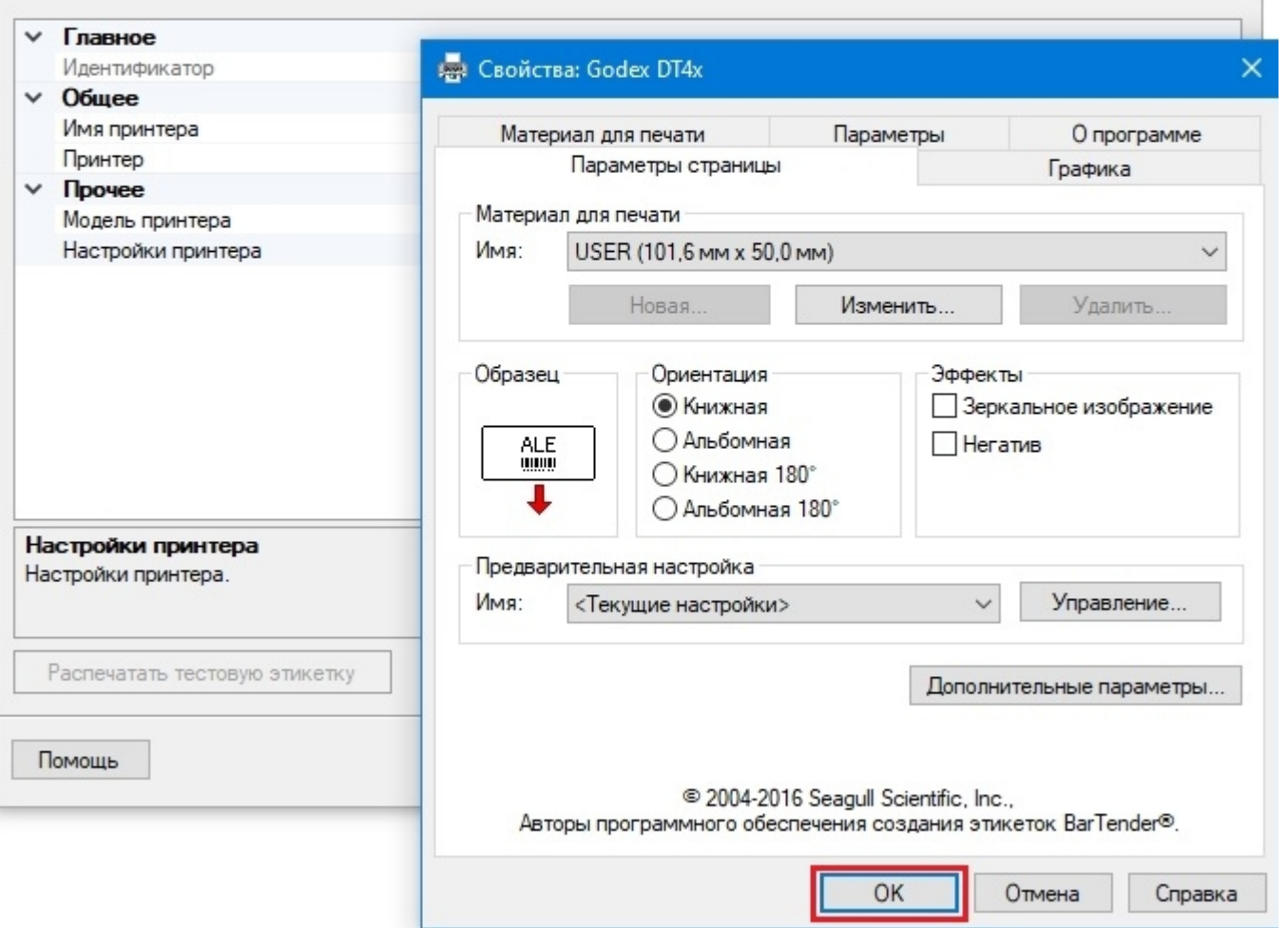

Заключительный этап - проверка всех параметров подключенного принтера и изменение их (при необходимости).

2. Печать напрямую с мобильного устройства в Mobile SMARTS

При данном виде печати происходит отправка готовой этикетки с мобильного устройства на мобильный принтер по Wi-Fi или Bluetooth. Все, что нужно для того, чтобы печатать таким способом - это терминал сбора данных (или смартфон) с установленным на нем программным продуктом «Клеверенс», и мобильный принтер.

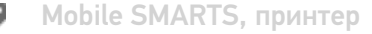

#### Не нашли что искали?

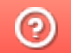

# **API Mobile SMARTS**

Послелние изменения: 2024-03-26

Интерфейс для программирования приложений, позволяет удаленно обращаться к функциям приложения и выполнять какие-либо действия в нем. Чаще всего используется для получения данных для мобильных приложений, интернет порталов и интеграции с внешними системами (например, интернет магазинами).

В качестве АРІ в нашей системе используется REST API на основе протокола OData, в котором собраны наиболее популярные техники работы с данными через HTTP запросы (GET, POST, PUT, PATCH).

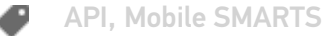

#### Не нашли что искали?

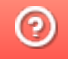

## Прямая работа с папкой (RDP режим)

Последние изменения: 2024-03-26

Режим подходит для работы множества пользователей на машине, через терминальный доступ (RDP). Работа ведется в батч режиме с ТСД, который подключается к «удаленному» компьютеру, а «удаленный» компьютер работает через папку обмена с компьютером, на котором установлена платформа Mobile SMARTS и учетная система.

Обратите внимание! Убедитесь, что удаленный доступ по сети к компьютеру с установленной базой подключен. Папка на компьютере, через которую производится обмен, должна быть доступна на чтение и запись для пользователя, работающего удаленно.

Этапы настройки включают в себя:

на компьютере (сервере) установите платформу Mobile SMARTS и создайте папку для обмена;

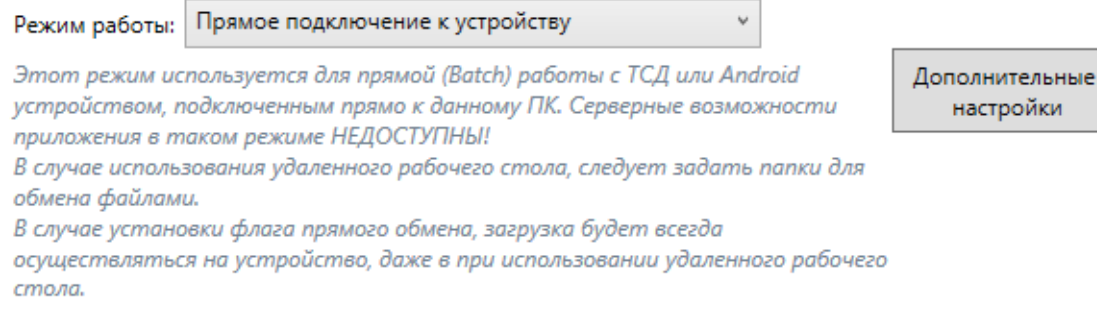

#### Папки обмена:

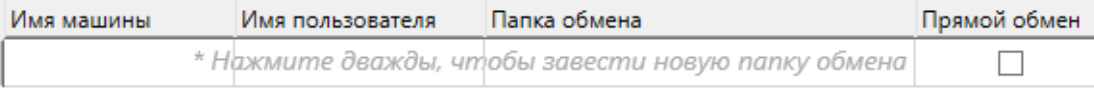

- подключите и настройте базу Mobile SMARTS в режиме «Прямая работа с папкой»;
- укажите имя удаленного компьютера и пользователь, которому будет открыт доступ к папке обмена;
- установите учетную систему, которая настраивается на обмен с этой же папкой (например, база учетной системы 1С настраивается на обмен с базой Mobile SMARTS);
- в учетную систему выгрузите номенклатуру.

На удаленном компьютере устанавливаются только компоненты, которые необходимы на клиентском рабочем месте (Утилита для работы в терминальном доступе).

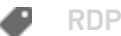

### Не нашли что искали?

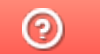

# Работа с XLS\CSV утилитой

Последние изменения: 2024-03-26

Утилита Excel и CSV обмена конвертирует документы из нескольких форматов в единый формат, понятный терминалу, загружает их на ТСД в виде заданий на исполнение, а также позволяет скачивать с терминала выполненные задания и конвертировать их обратно в нужный формат.

В качестве программы для терминала используется клиентское приложение Mobile SMARTS.

Основной функционал утилиты:

- создаются шаблоны, содержащие заголовки полей, по которым будут разбираться файлы, содержащие данные. Эти файлы должны иметь такой же формат, в котором предполагается обмен;
- в папку обмена (по умолчанию «На терминал») помещаются файлы формата Excel или CSV, который содержат в себе номенклатуру, документы, таблицы и т. п. При этом структура этих файлов должна соответствовать созданным ранее шаблонам;
- производится синхронизация с мобильным устройством или базой данных Mobile SMARTS (в зависимости от режима работы базы). При этом на устройство или сервер выгружается номенклатура и документы из папки «На терминал», обратно загружаются обработанные документы;
- обработанные документы при загрузке конвертируются в формат Excel или CSV.

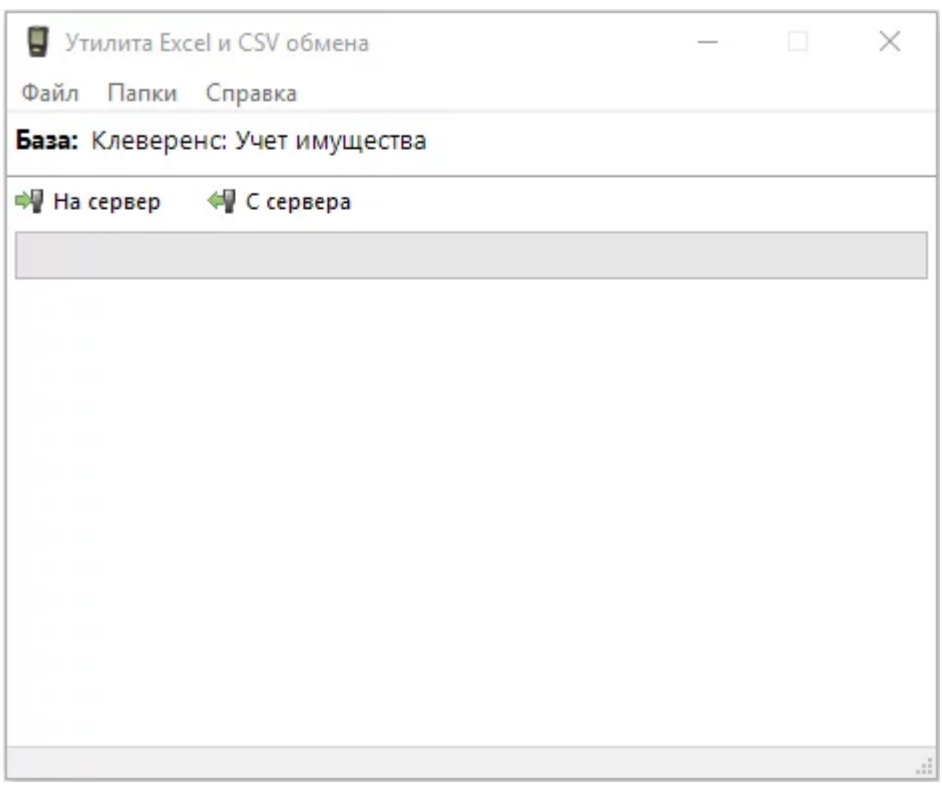

Для отправки документов на терминал нажмите кнопку «На сервер», для того чтобы забрать файлы с терминала наведите курсор на кнопку «С сервера».

Для обмена документами и номенклатурой в программе предусмотрены папки «На терминал» и «С терминала», которые можно открыть через интерфейс программы (меню «Папки»).

Настройка утилиты осуществляется с помощью: ручной настройки с помощью утилиты файлового обмена, запуска утилиты файлового обмена (Excel/CSV) из командной строки или через автоматический файловый обмен (Excel/CSV) на сервере с помощью коннектора Excel/CSV.

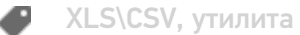

#### Не нашли что искали?

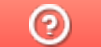

## Утилита обмена SyncUtil

Последние изменения: 2024-03-26

Утилита обмена (она же Cleverence.Synchronizer.exe) предназначена для отправки файлов данных из базы Mobile SMARTS на ТСД (на ОС Android, Win CE/ Mobile). Используется в том случае, если нет возможности подключиться к Wi-Fi, но нужны преимущества серверной базы. Данная утилита входит в состав платформы Mobile SMARTS, т.е. устанавливается из \*.msi вместе с сервером, панелью и др. элементами.

Утилита поддерживает работу с серверными базами Mobile SMARTS, начиная с версии платформы 3.2.46.21013.

Если вы используете ТСД на ОС Android, то потребуется обновить клиентское приложение Mobile SMARTS до версии 3.2.0.20988 и выше.

SyncUtil, утилита

#### Не нашли что искали?

ᢙ